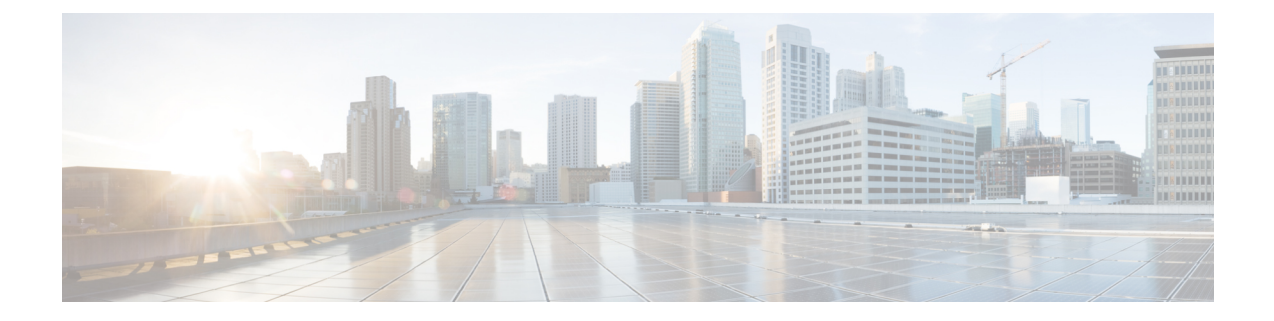

# サイトの追加と削除

- Cisco DCNM [サイトの追加](#page-0-0) (1ページ)
- [サイトの削除](#page-3-0) (4 ページ)
- [ファブリックコントローラへの相互起動](#page-4-0) (5 ページ)

## <span id="page-0-0"></span>**Cisco DCNM** サイトの追加

ここでは、Nexus Dashboard GUI を使用して DCNM サイトを追加し、そのサイトを Nexus Dashboard Orchestrator で管理できるようにする方法について説明します。

#### 始める前に

• 追加するサイトが Cisco DCNM リリース 11.5(1) 以降を実行していることを確認する必要 があります。

ステップ **1** Nexus ダッシュボード GUI にログインします。

ステップ **2** 新サイトを追加します。

| Ξ                                    |              | albaha.<br><b>Nexus Dashboard</b><br><b>CISCO</b> |                     |                                       |               |                         |                                                   | $\overline{\mathbf{r}}$<br>$\left( x\right)$ |
|--------------------------------------|--------------|---------------------------------------------------|---------------------|---------------------------------------|---------------|-------------------------|---------------------------------------------------|----------------------------------------------|
| <b>Bashboard</b>                     |              |                                                   |                     |                                       |               |                         |                                                   |                                              |
| <b>C<sub>o</sub></b> System Overview |              | <b>Sites</b><br>$\circ$                           |                     |                                       |               |                         |                                                   |                                              |
| <b>B</b> Sites                       |              | Filter by attributes                              |                     |                                       |               |                         |                                                   |                                              |
| Service Catalog                      |              |                                                   |                     |                                       | Connectivity  |                         |                                                   | Add Site                                     |
| <b>P</b> System Resources            | $\checkmark$ |                                                   | <b>Health Score</b> | Name                                  | <b>Status</b> | <b>Firmware Version</b> | <b>Services Used</b>                              | Delete Site                                  |
| <b>Ed</b> Operations                 | $\checkmark$ |                                                   | $\sigma$ Healthy    | <b>ACI-NEWYORK</b><br><b>Contract</b> | $\uparrow$ Up | 5.1(1h)                 | Nexus Insights<br><b>Multi-Site Orchestration</b> | Open                                         |
| nfrastructure                        | $\checkmark$ |                                                   |                     |                                       |               |                         |                                                   |                                              |
| $\mathbb{R}^{\circ}$ Administrative  | $\checkmark$ |                                                   |                     |                                       |               |                         |                                                   |                                              |
|                                      |              |                                                   |                     |                                       |               |                         |                                                   |                                              |

a) 左のナビゲーションメニューから **[**サイト **(Sites)]** を選択します。

b) メインペインの右上にある**[**アクション **(Actions)]** > **[**サイトの追加 **(Add Site)]**をクリックします。 ステップ **3** サイト情報を入力します。

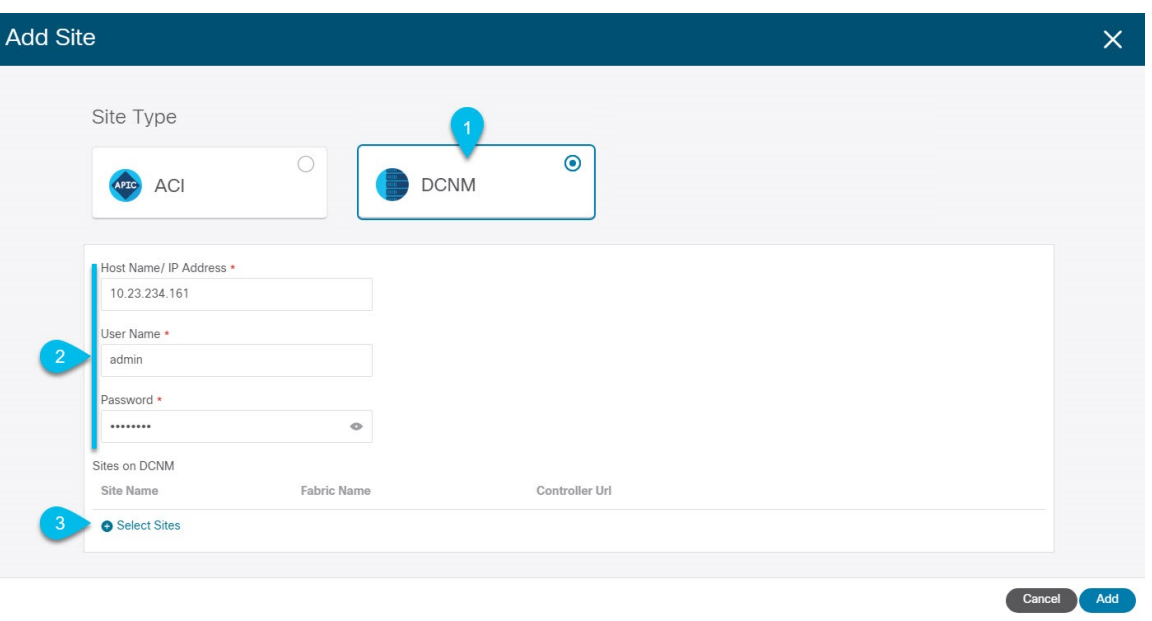

- a) **[**サイトのタイプ **(Site Type)]** で、**[DCNM]** を選択します。
- b) DCNM コントローラ情報を入力します。

現在 DCNM ファブリックを管理している DCNM コントローラ用に、**[**ホスト名**/IP** アドレス **(Host Name/IP Address)]**(インバンド(eth2)インターフェイスのもの)、**[**ユーザー名 **(User Name)]**、およ び **[**パスワード **(Password)]**を入力する必要があります。

c) **[**サイトの選択 **(Select Sites)]** をクリックして、DCNM コントローラによって管理される特定のファブ リックを選択します。

ファブリック選択ウィンドウが開きます。

ステップ **4** Nexus ダッシュボードに追加するファブリックを選択します。

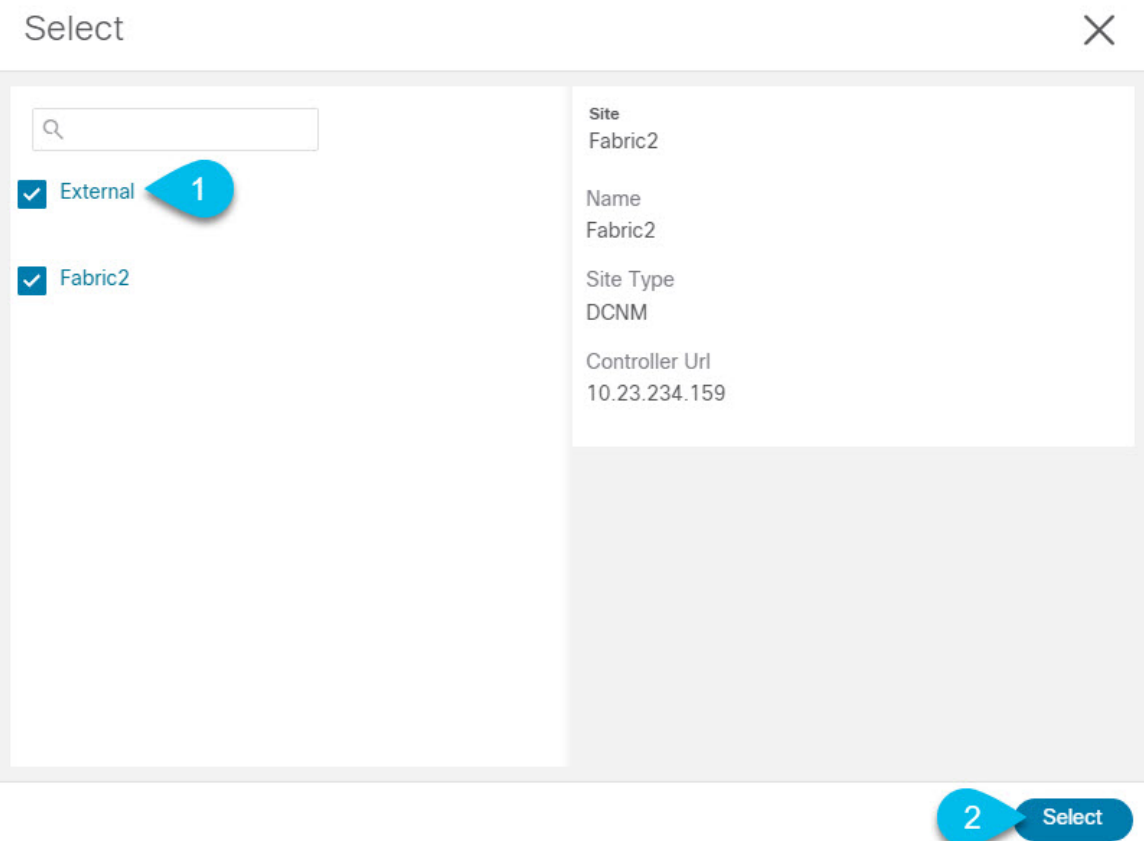

- a) Nexusダッシュボードで実行しているアプリケーションで使用できる1つ以上のファブリックをオンに します。
- b) [選択(Select)] をクリックします。
- ステップ **5 [**サイトの追加 **(Add Site)]** ウィンドウで、**[**追加 **(Add)]** をクリックしてサイトの追加を終了します。 この時点で、サイトはNexusダッシュボードで使用できるようになりますが、次の手順で説明するように、 Nexus Dashboard Orchestratorの管理用にそれらのサイトを有効にする必要があります。
- ステップ **6** 追加の DCNM コントローラについて、前の手順を繰り返します。
- ステップ **7** Nexus ダッシュボードの **[**サービス カタログ **(Service Catalog)]** から、Nexus Dashboard Orchestratorサービス を開きます。

Nexus ダッシュボード ユーザーのクレデンシャルを使用して自動的にログインします。

ステップ **8** Nexus Dashboard Orchestrator GUIで、サイトを管理します。

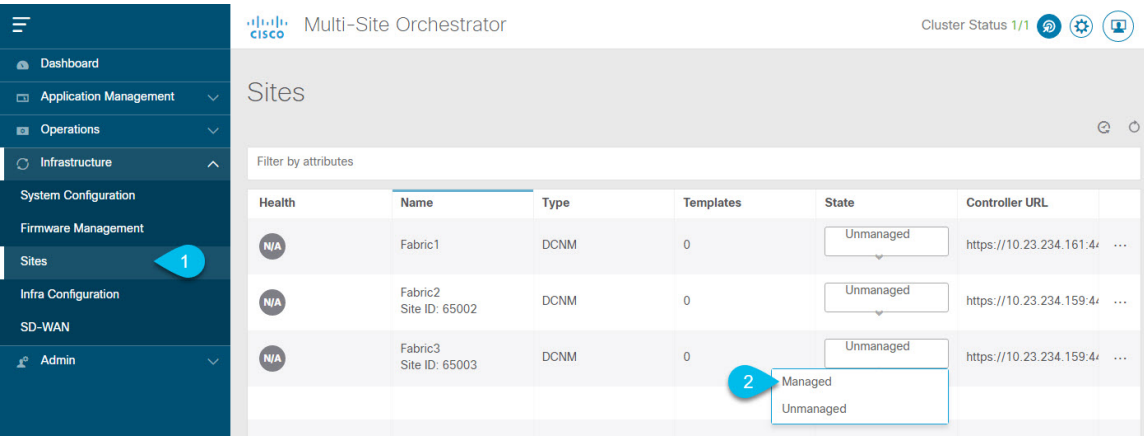

- a) 左のナビゲーションメニューから 、**[**インフラストラクチャ **(Infrastructure)]** > **[**サイト **(Sites)]**を選択し ます。
- b) メインペインで、NDOで管理する各ファブリックの **[**状態 **(State)]** を [非管理対象 (Unmanaged)] から [管 理対象 (Managed)] に変更します。

管理しているファブリックがDCNMマルチサイトドメイン(MSD)の一部である場合、すでに関連付 けられている **[**サイト **ID (Site ID)]** があります。この場合、**[**状態 **(State)]** を [管理対象 (Managed)] に変 更するだけでファブリックが管理されます。

ただし、ファブリックが DCNM MSD の一部ではない場合、サイトの **[**ファブリック **ID (Fabric ID)]** を 指定しない限り、その状態を [管理対象 (Managed)] に変更することはできません。

既存のMSDの一部であるファブリックとそうでないファブリックの両方を管理する場合は、 最初に MSD ファブリックをオンボードし、次にスタンドアロン ファブリックをオンボード する必要があります。 (注)

### <span id="page-3-0"></span>サイトの削除

ここでは、Nexus Dashboard Orchestrator GUI を使用して 1 つ以上のサイトのサイト管理を無効 にする方法について説明します。サイトは Nexus Dashboard に残ります。

#### 始める前に

削除するサイトに関連付けられているすべてのテンプレートが展開されていないことを確認す る必要があります。

ステップ **1** Nexus Dashboard Orchestrator GUI を開きます。

Nexus Dashboard のサービスカタログから NDO サービスを開くことができます。Nexus Dashboard のユー ザ クレデンシャルを使用して自動的にログインします。

ステップ **2** サイトのアンダーレイ設定を削除します。

- a) 左側のナビゲーション メニューから、**[**インフラストラクチャ(**Infrastructure**)**]** > **[**インフラの設定 (**Infra Configuration**)**]**を選択します。
- b) メイン ペインにある **[**インフラの設定(**Configure Infra**)**]** をクリックします。
- c) 左側のサイドバーで、管理対象外のサイトを選択します。
- d) 右側のバーの**[**オーバーレイ設定(**Overlay Configuration**)**]**タブで、**[Multi-Site**]ノブを無効にします。
- e) 右側のサイド バーで、**[**アンダーレイ設定(**Underlay Configuration**)**]** タブを選択します。
- f) サイトからすべてのアンダーレイ設定を削除します。
- g) **[**展開(**Deploy**)**]** をクリックして、アンダーレイとオーバーレイの設定変更をサイトに展開します。
- ステップ **3** Nexus Dashboard Orchestrator GUI で、サイトを無効にします。
	- a) 左側のナビゲーションメニューから、**[**インフラストラクチャ(**Infrastructure**)**]**、> **[**サイト(**Sites**)**]** を選択します。
	- b) メイン ペインで、NDO の管理を停止する各ファブリックの **[**状態(**State**)**]** を [管理対象(Managed)] か ら [非管理対象 (Unmanaged) ] に変更します。
		- サイトが 1 つ以上の展開済みテンプレートに関連付けられている場合、それらのテンプレー トを展開解除するまで、その状態を [管理対象外(Unmanaged)] に変更することはできません。 (注)
- ステップ **4** Nexus ダッシュボードからサイトを削除します。

このサイトを管理したり、他のアプリケーションで使用したりする必要がなくなった場合は、NexusDashboard からサイトを削除することもできます。

- このサイトは、NexusDashboardクラスタにインストールされているアプリケーションで現在使用 されていないことに注意してください。 (注)
- a) Nexus Dashboard GUI の左側のナビゲーションメニューから、**[**サイト(**Sites**)**]** を選択します。
- b) 削除するサイトを 1 つ以上選択します。
- c) メイン ペインの右上にある **[**アクション(**Actions)]**、 > **[**サイトの削除(**Delite Site**)**]** をクリックしま す。
- d) サイトのログイン情報を入力し、**[OK]** をクリックします。

Nexus Dashboard からサイトが削除されます。

### <span id="page-4-0"></span>ファブリックコントローラへの相互起動

Nexus Dashboard Orchestrator は現在、ファブリックのタイプごとに多数の設定オプションをサ ポートしています。その他の多くの設定オプションでは、ファブリックのコントローラに直接 ログインする必要があります。

NDO の **[**インフラストラクチャ > サイト(Infrastucture Sites)]画面から特定のサイト コント ローラのGUIにクロス起動するには、サイトの横にあるアクション(...)メニューを選択し、 ユーザ インターフェイスで **[**開く(**Open**)**]**をクリックします。クロス起動は、ファブリック のアウトオブバンド (OOB) 管理IP で動作することに注意してください。

Nexus Dashboard とファブリックで同じユーザが設定されている場合、Nexus Dashboard ユーザ と同じログイン情報を使用して、ファブリックのコントローラに自動的にログインします。一 貫性を保つために、Nexus ダッシュボードとファブリック全体で共通のユーザによるリモート 認証を設定することを推奨します。